# **Sofortüberweisung**

Durch die Komponente *Sofortüberweisung* wird Ihr Online-Shop an das Bezahlverfahren *Sofortüberweisung* angebunden. Dabei erfolgt die Bezahlung des Warenkorbs direkt vom Online-Konto des Käufers auf Ihr Konto als Shop-Inhaber.

### **Schnelleinstieg**

#### **Um Sofortüberweisung zu aktivieren**

... wählen Sie im Hauptmenü den Bereich *Administration* und dann den Menüpunkt *Systemeinstellungen* aus.

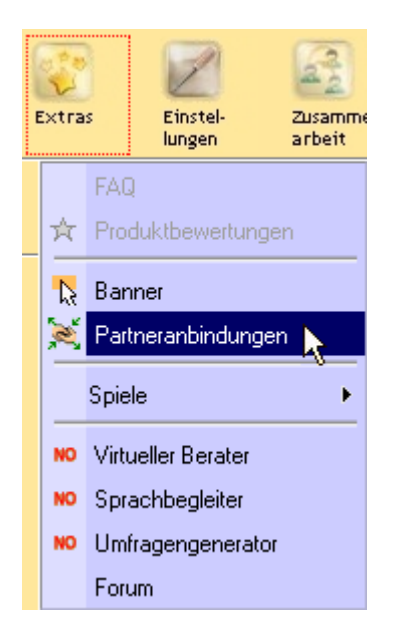

Dort wählen Sie in der Aktionsleiste die Schaltfläche *Umgebung* und im Bereich *Zahlungssysteme* finden Sie die Eingabegruppe *Sofortüberweisung Identifikations- und Konfigurationsdaten*.

### **Funktionen und Eigenschaften**

Sie können:

Ihre Anmeldung bei *Sofortüberweisung* vornehmen bzw. Ihre Daten ändern.

**Inhalt**  Anmelden

## **Anmelden**

### **Neuanmeldung bei Sofortüberweisung**

Klicken Sie auf die Schaltfläche *Anmelden bei sofortüberweisung.de.* Dann gelangen Sie innerhalb von WMS4 in den Anmeldeprozess bei Sofortüberweisung. Die Kunden (Ihr Kundenkonto) und Projekte (Ihre Webanwendungen) sowie weitere Daten, die Sie hier anlegen, werden an WMS4 übermittelt und übernommen.

### **So gehen Sie bei einer Neuanmeldung vor**

**1** Wählen Sie zwischen den beiden Möglichkeiten *Ich bin bereits Kunde bei Sofortüberweisung.de* und *Ich bin noch kein Kunde bei Sofortüberweisung.de* letztere aus.

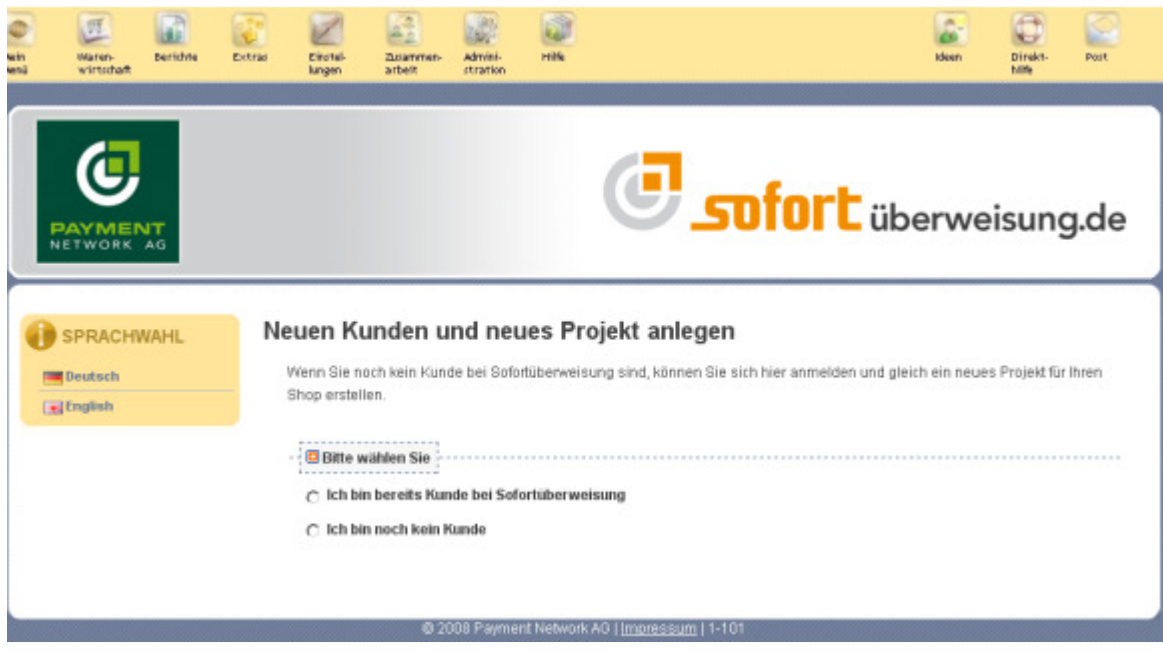

- **2** Geben Sie ein Passwort ein und wiederholen Sie dieses. Füllen Sie weiterhin die Felder E-Mail, Benutzername und Projektname aus und setzen Sie ein Häkchen bei AGB akzeptieren. Klicken Sie anschließend auf die Schaltfläche *Kunde und Projekt* anlegen.
- **3** Sie haben nun Kunden und Projekt erfolgreich angelegt und können sich auf https://www.sofortueberweisung.de/info.php mit Ihren Zugangsdaten einloggen. Diese werden Ihnen im letzten Schritt auch noch einmal angezeigt: Kunden- und Projektnummer (Ihr Passwort wird aus Sicherheitsgründen nicht angezeigt). Sie erhalten außerdem eine E-Mail an die angegebene E-Mail-Adresse, die Ihre Registrierung bestätigt.
- **4** Klicken Sie anschließend die Schaltfläche *Speichern und zurück zum Shopsystem*, um zu WMS Orange zurückzukehren.

Nach der erfolgreichen Anmeldung bei *Sofortüberweisung* werden Ihnen im Bereich *Systemeinstellungen/Umgebung* in der Eingabegruppe *Sofortüberweisung Identifikations- und Konfigurationsdaten* Ihre Kundennummer und Ihre Projektkennung sowie Felder für Ihr Verschlüsselungspasswort, Ihr Benachrichtigungspasswort, Ihr Contentpasswort und den Überweisungszweck angezeigt. Zwingend notwendig ist die Eingabe des Verschlüsselungspassworts, welches zur Verschlüsselung der übertragenen Daten von und zu *sofortüberweisung.de* benutzt wird. In den beiden Feldern *Überweisungszweck 1* und *Überweisungszweck 2* können Sie mittels eXTL-Variablen den Überweisungszweck definieren. Standardmäßig sind hier der Name des Shopbetreibers und die Warenkorb-ID sowie Datum und Zeit eingestellt.

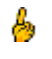

Es ist nicht möglich, die Online-Bestell-Nummer (OBN) im Überweisungszweck zu verwenden, da diese erst nach Abschluss der Bezahlung erstellt wird.

### **Daten ändern bei Sofortüberweisung**

Wenn Sie bereits bei Sofortüberweisung angemeldet sind und die Daten, die Sie während des Anmeldeprozesses eingetragen haben, ändern möchten, gelangen Sie mit einem Klick auf die Schaltfläche *Konfiguration ändern bei sofortüberweisung.de* zu Sofortüberweisung und können diese Änderungen dort vornehmen.

Das Vorgehen entspricht dabei dem bei der Anmeldung (siehe oben). Sie müssen lediglich im ersten Schritt die Möglichkeit *Ich bin bereits Kunde bei sofortüberweisung.de* wählen*.*

- Um die Bezahlmethode *sofortüberweisung* in Ihrem Shop nutzen zu können, aktivieren Sie diese Bezahlmethode unter Einstellungen > Zahlung > Liste der Zahlungsarten.
- ß. Während des Anmelde- bzw. Änderungsvorgangs bei sofortüberweisung.de bleiben Sie in WMS4, können aber dessen Navigation nicht benutzen. Nach Beenden des Vorgangs ist das Menü wieder aktiviert.

*Die in diesen Unterlagen beschriebenen Funktionen und Verfahren können ohne vorherige Ankündigung geändert werden. In Beispielen verwendete personenbezogene Namen und Daten sind frei erfunden, sofern nicht explizit anders angegeben. Ohne ausdrückliche Genehmigung von eCCOMES GmbH darf kein Teil dieser Unterlagen für irgendwelche Zwecke, sei es mechanisch oder auch elektronisch, vervielfältigt oder übertragen werden.* 

 *2008 eCCOMES GmbH. Alle Rechte vorbehalten.*